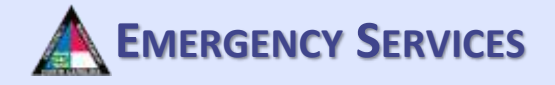

# NC TERMS

# Creating Profile & Volunteering to Help in TERMS

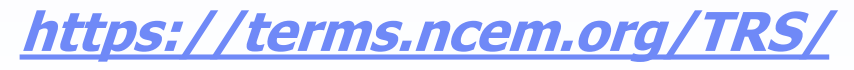

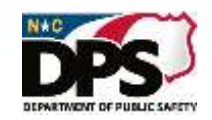

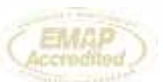

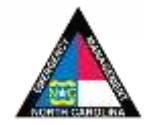

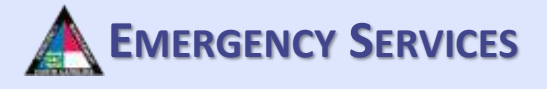

### **CREATING A TERMS ACCOUNT**

Start off by heading to the North Carolina TERMS Home Page. Once at the site, click on "Create Account Now".

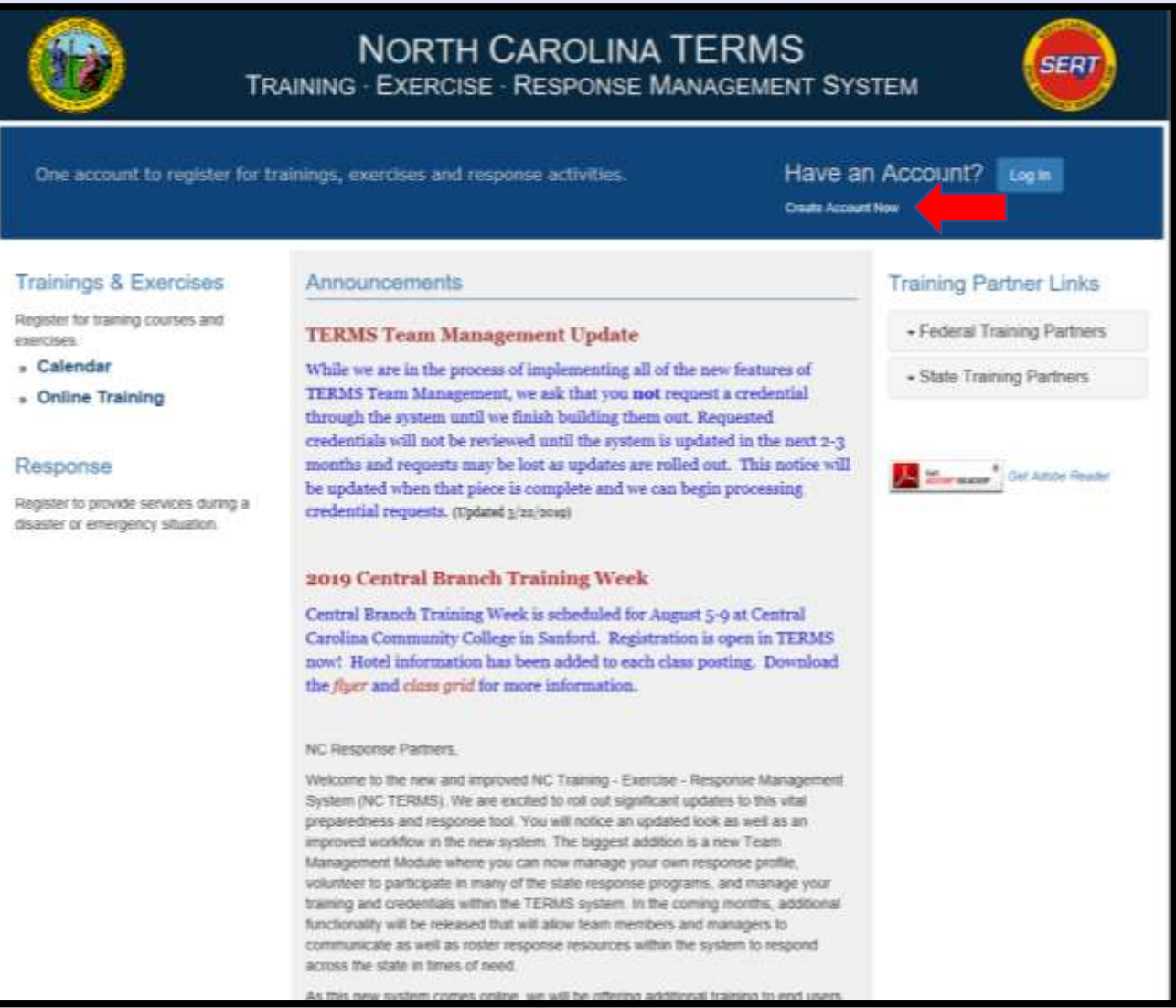

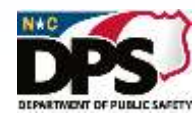

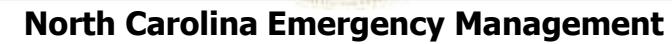

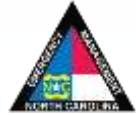

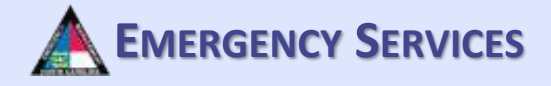

### **FIRST TIME REGISTRATION**

Fill out the required information and click "Continue".

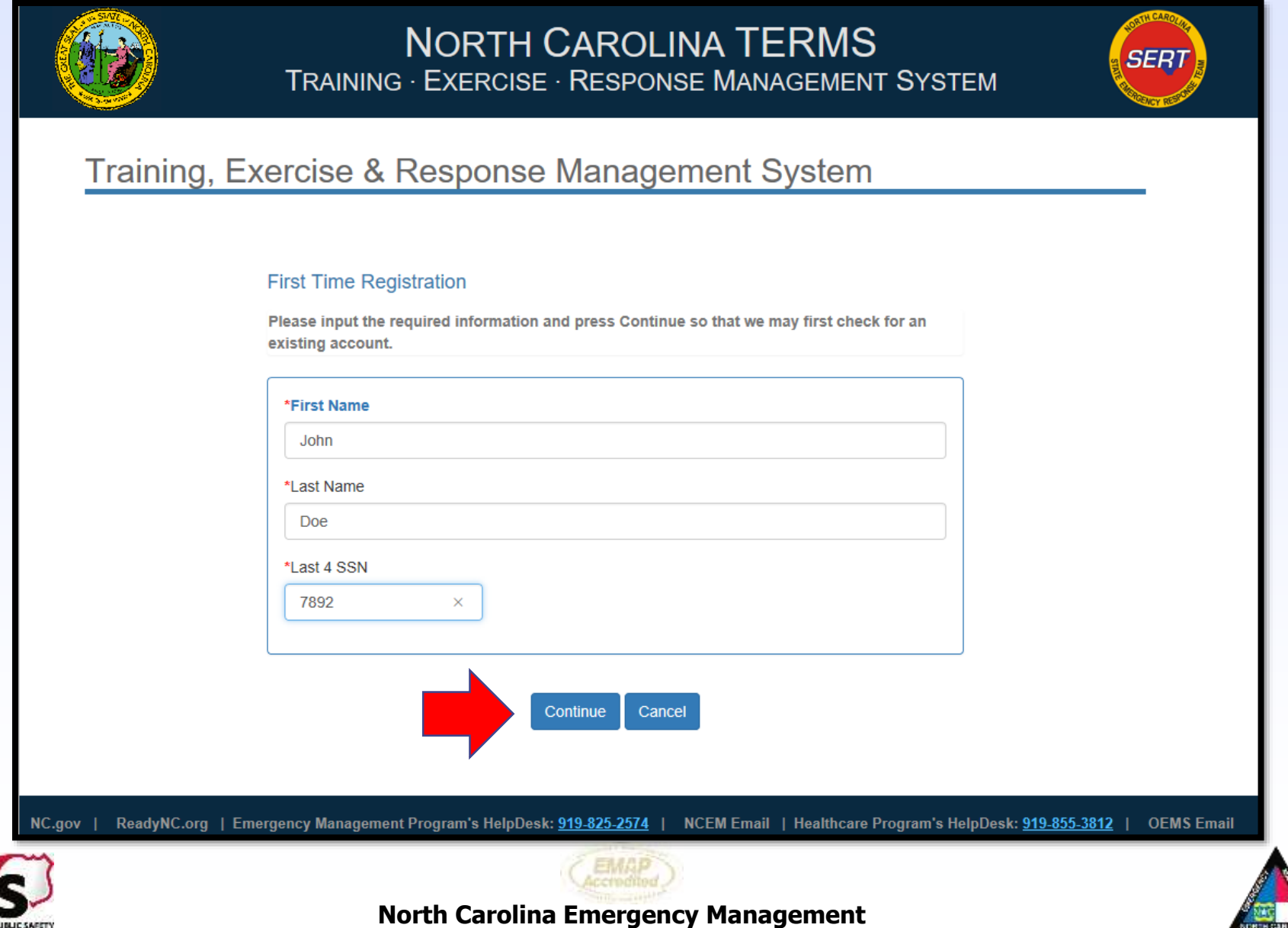

DEPARTMENT OF PUBLIC SAFETY

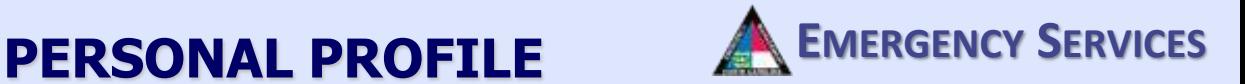

Fill out the required information on the personal profile page. To get FEMA ICS Courses automatically added to your transcript you MUST add your FEMA SID (Student ID Number). To sync any EMS credential, please also add your OEMS P-Number (if applicable).

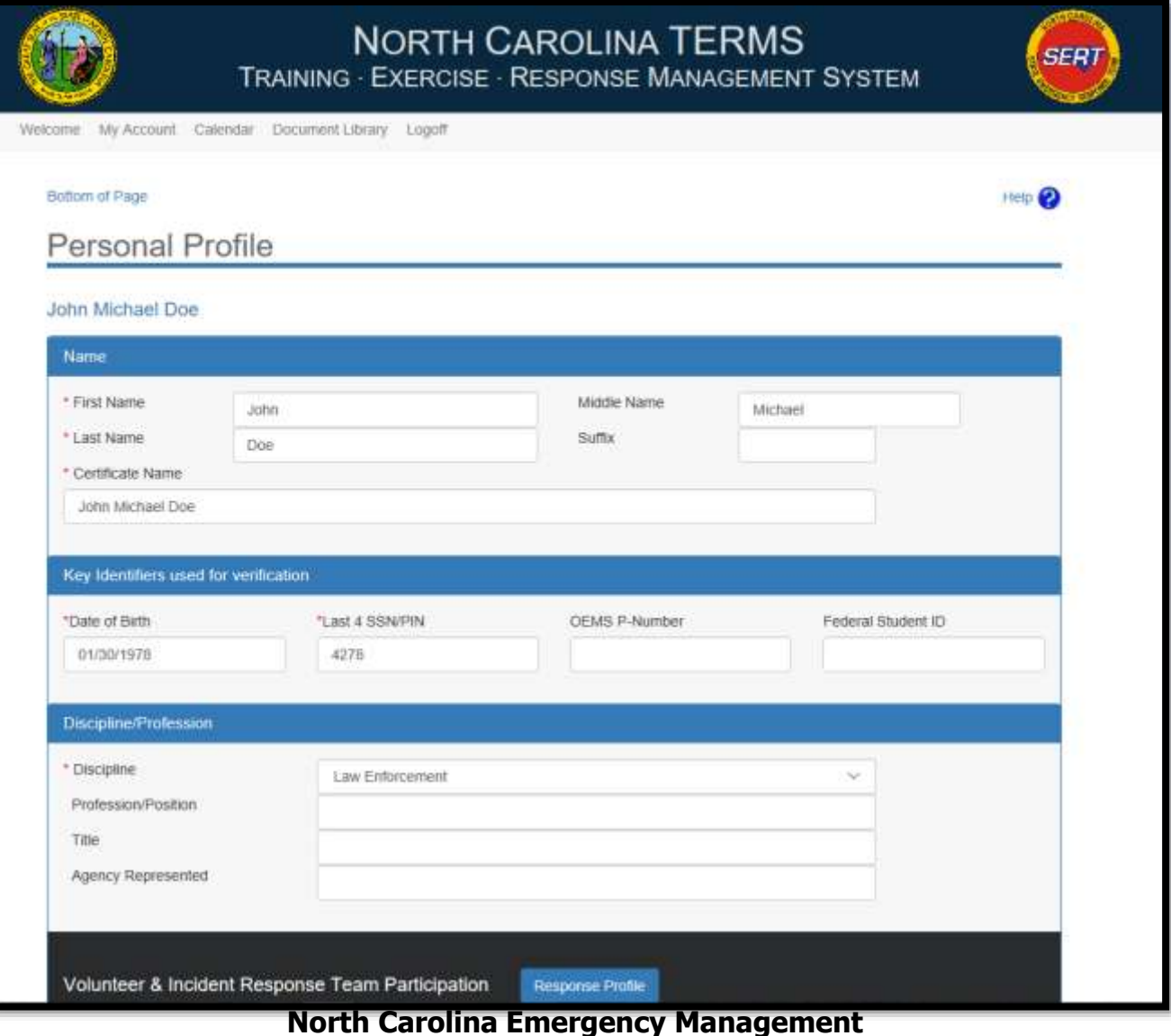

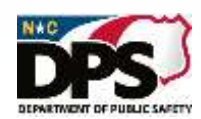

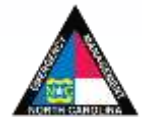

# **PERSONAL PROFILE (CONT.) EMERGENCY SERVICES**

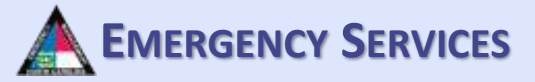

Fill out the required information on the personal profile page

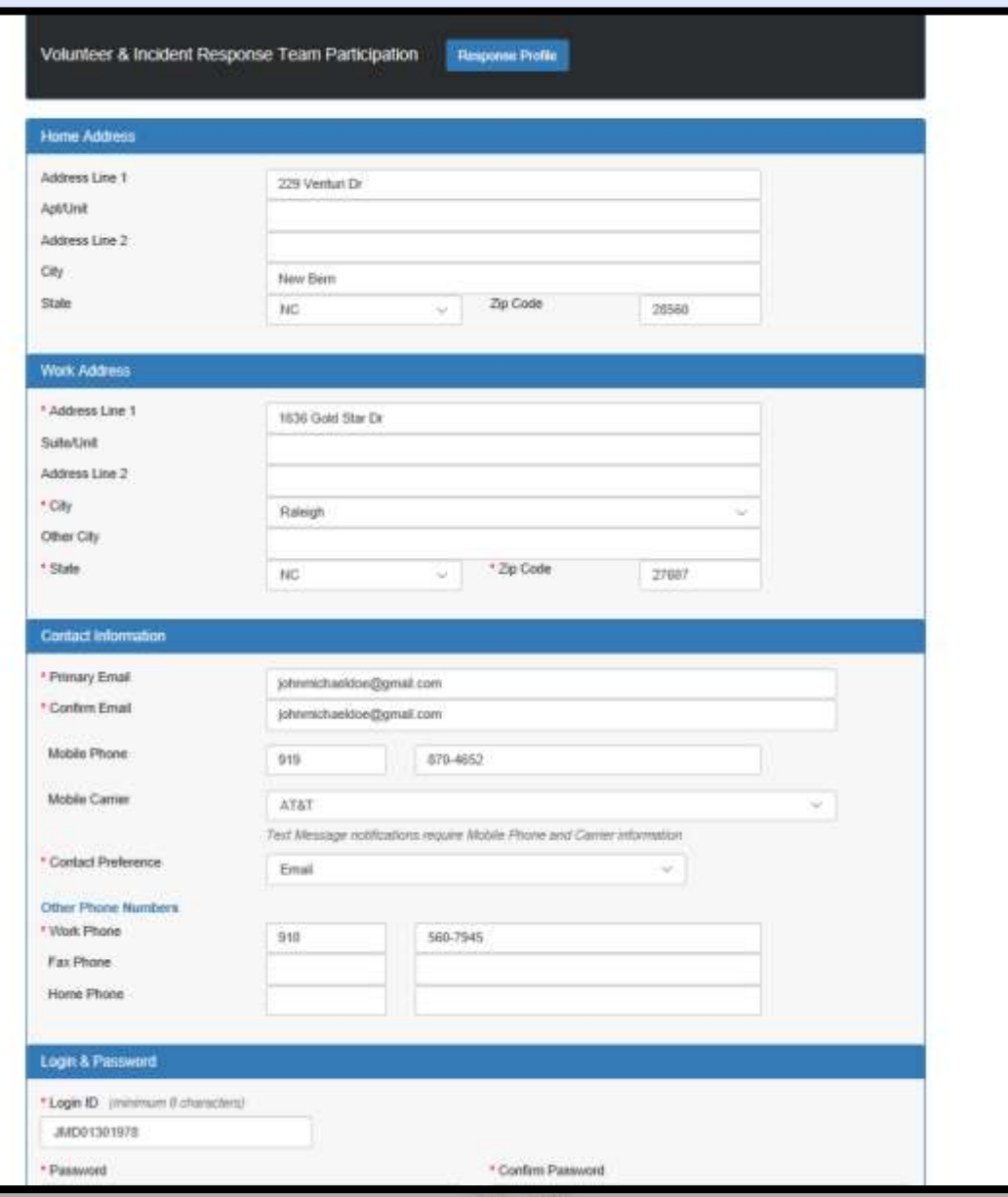

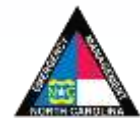

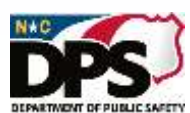

# **EXAMPLE (CONT.)** A EMERGENCY SERVICES

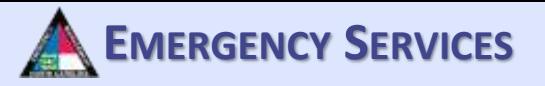

#### Fill out the required information on the personal profile page. Once finished, click "Save".

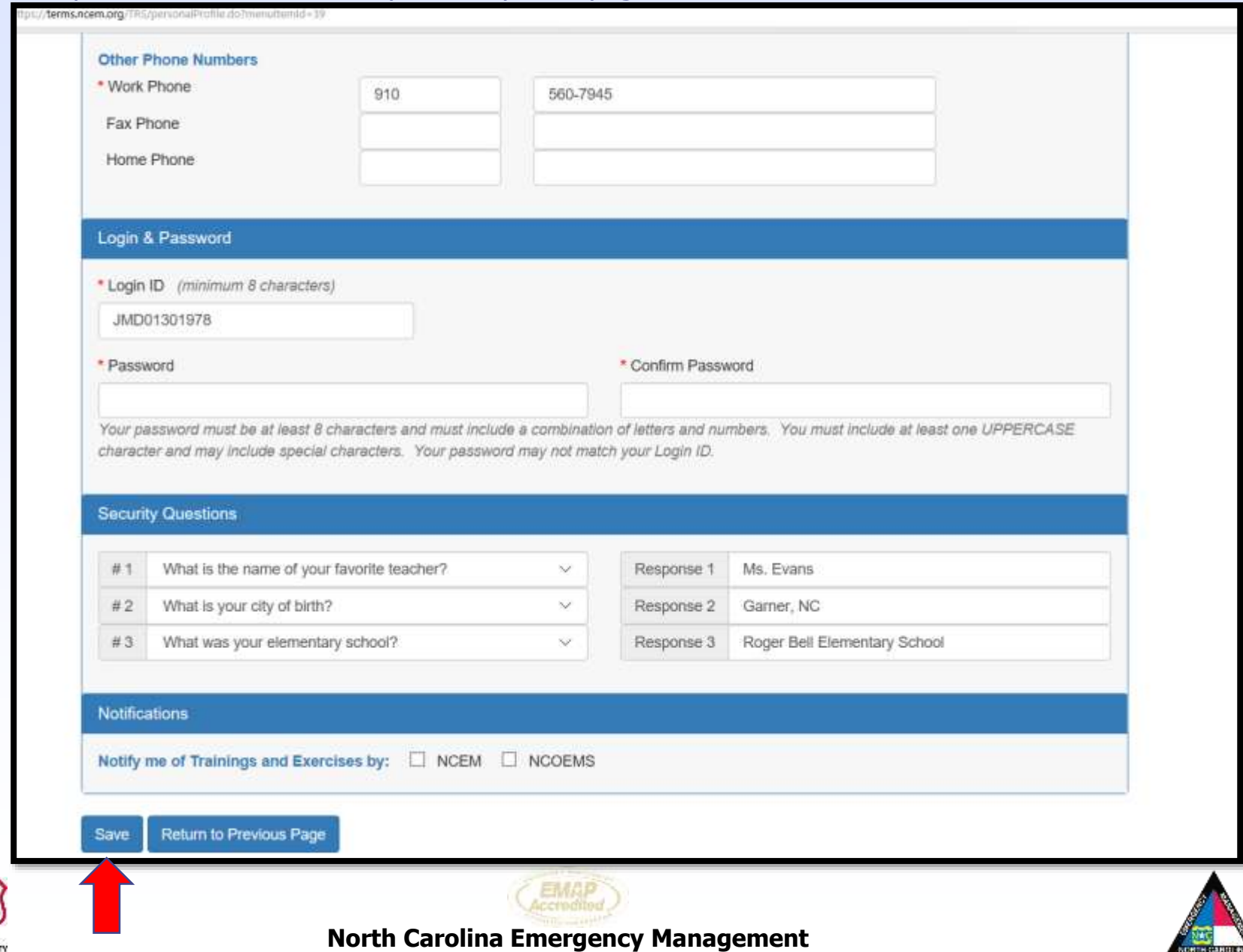

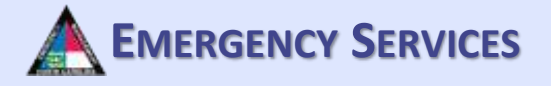

# Creating and Maintaining a Response Profile

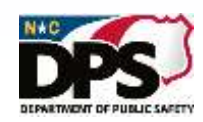

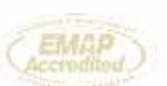

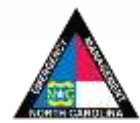

### **RESPONSE PROFILE EXECUTE:** A EMERGENCY SERVICES

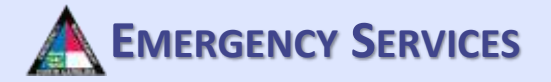

After saving personal Profile. Click "Welcome" and then click on "Response Profile" and answer the consent statements. Once the consent statements have been answered, click "Continue".

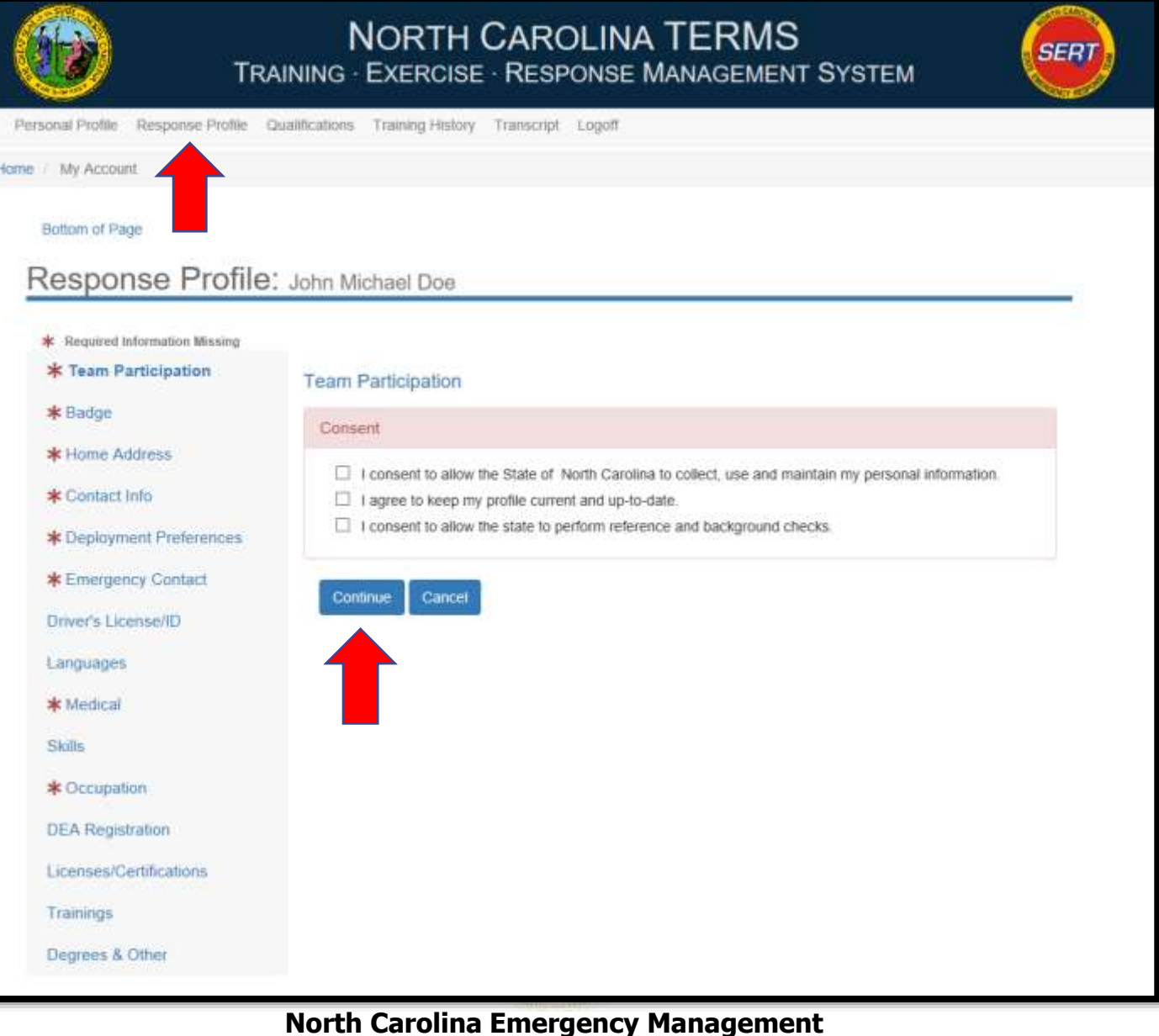

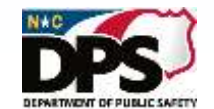

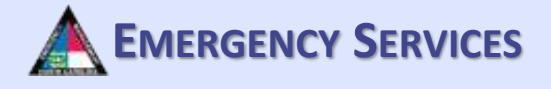

### **RESPONSE PROFILE: TEAM PARTICIPATION**

To request membership on a response team, click "Join a Team". Some teams elect to allow for volunteers to request membership through the system. For those teams, you can request to join through the system here. Each program maintains their own membership process and requirements.

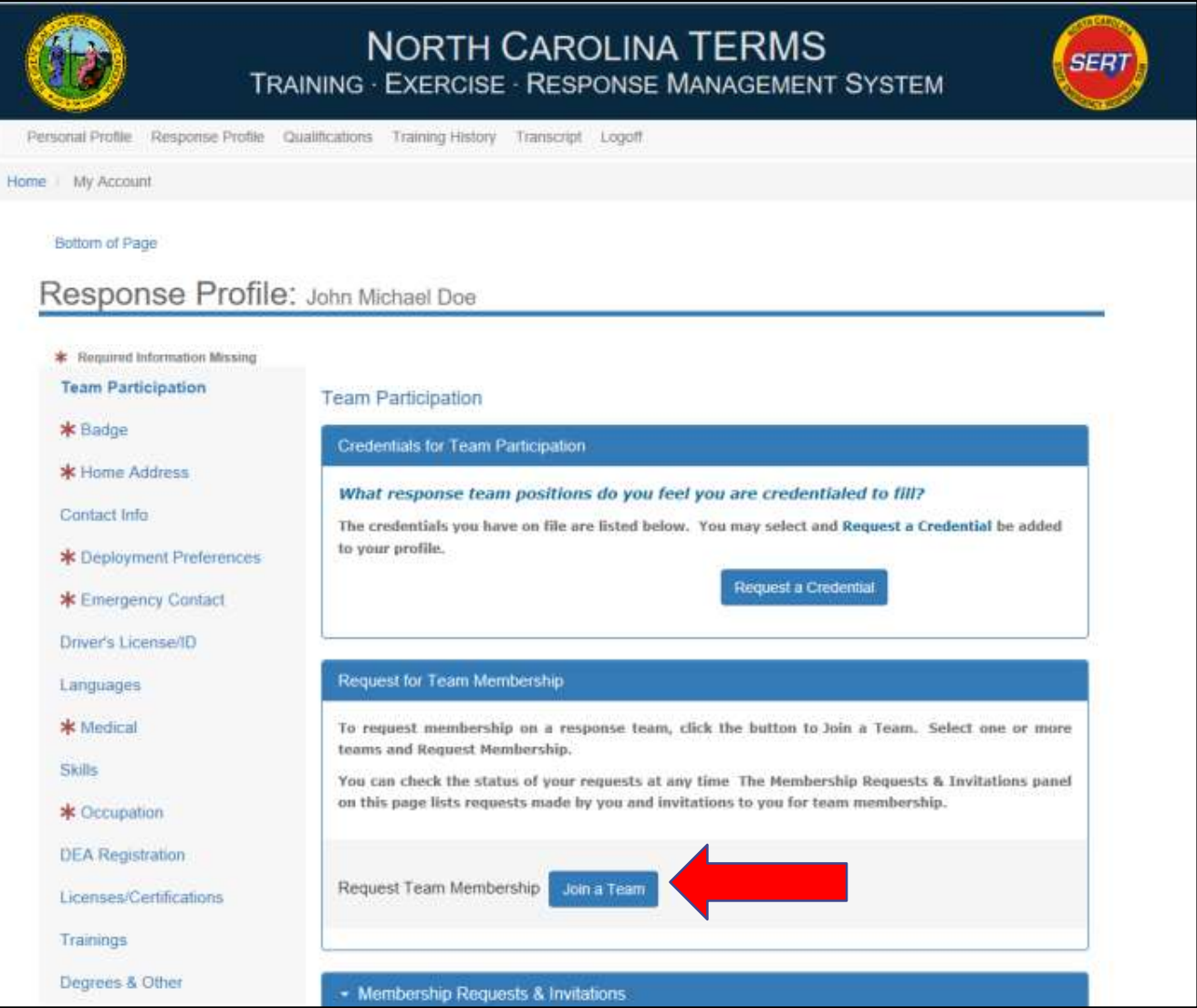

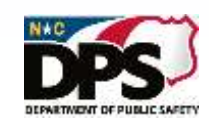

# **<sup>E</sup>MERGENCY <sup>S</sup>ERVICES RESPONSE PROFILE: TEAM PARTICIPATION**

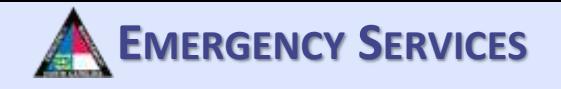

Once you have clicked "Join a Team" a dropdown list of programs and teams by Emergency Support Function (ESF) will appear. Teams are organized by ESF throughout TERMS.

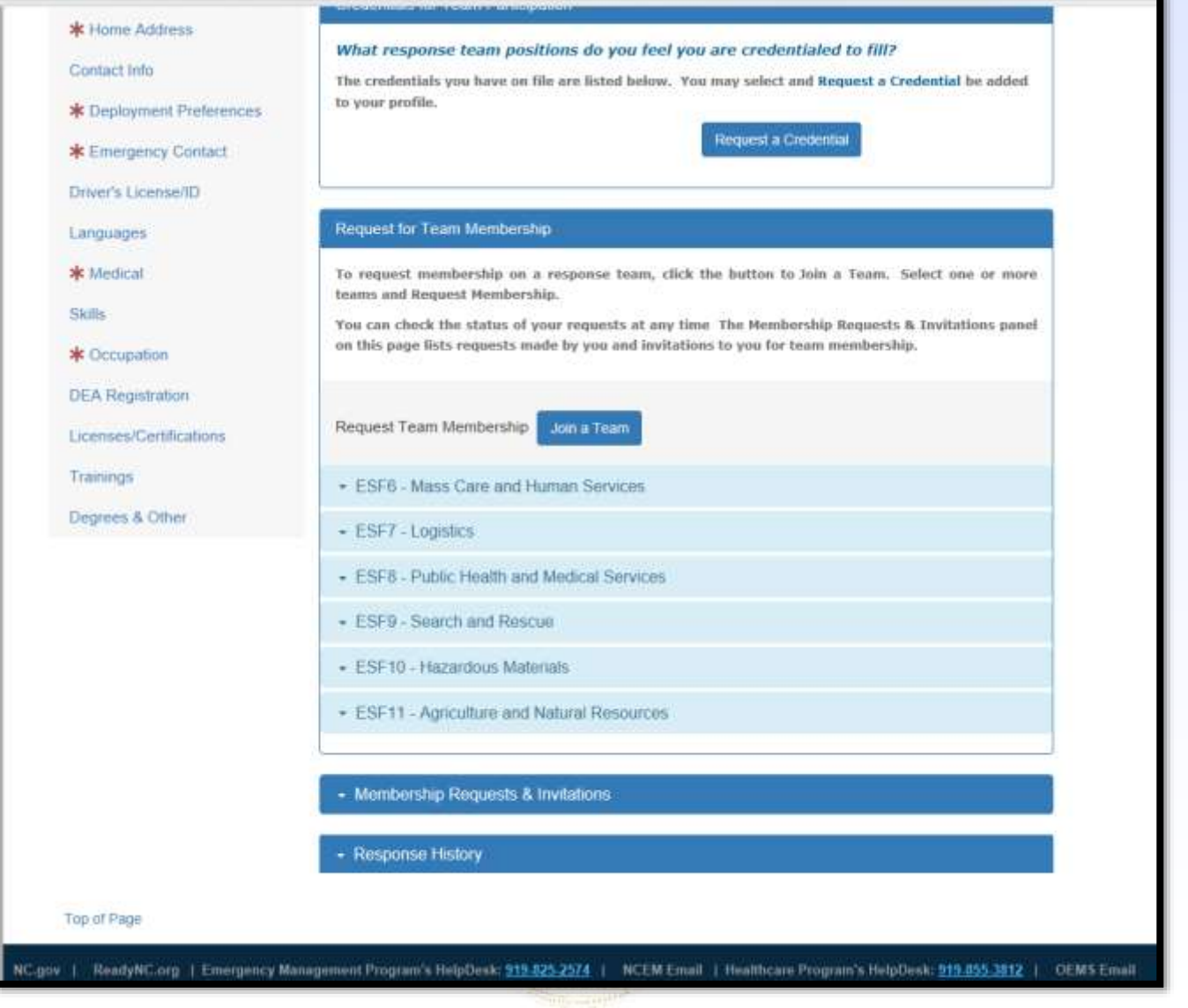

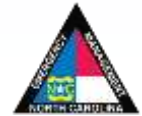

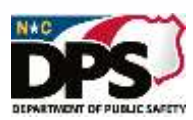

### **RESPONSE PROFILE: TEAM PARTICIPATION**

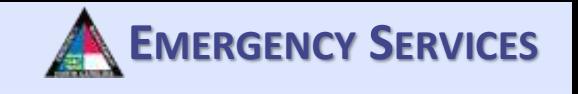

#### Click on one of the ESF categories to reveal programs within the ESF that you can request to join.

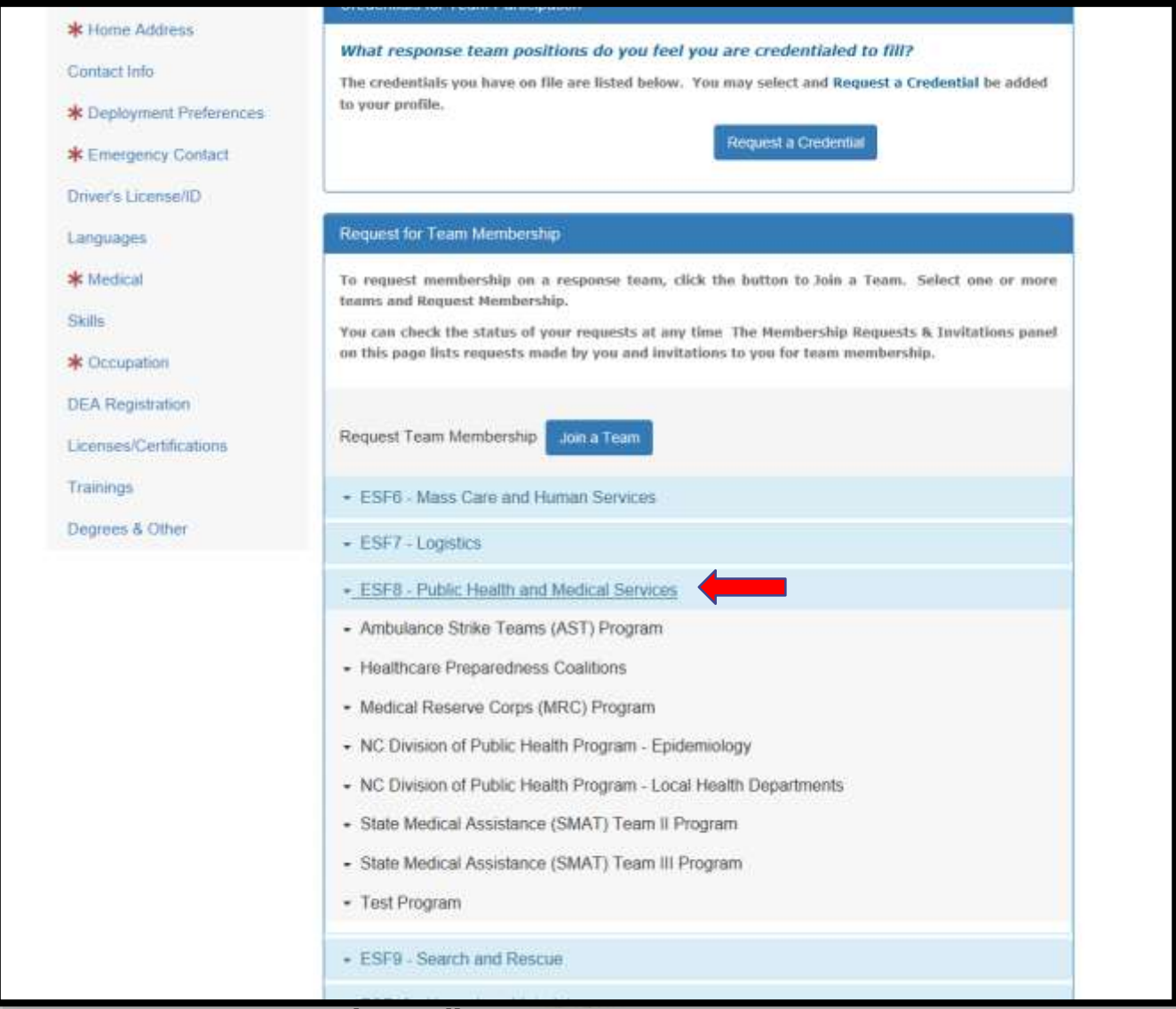

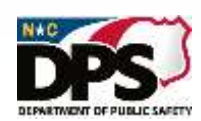

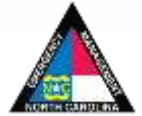

# **EMERGENCY SERVICES RESPONSE PROFILE: TEAM PARTICIPATION**

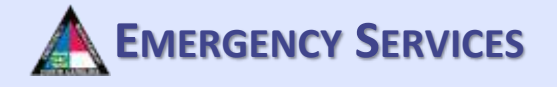

Select the team you are requesting to join from the dropdown box and click "Request Membership". This will automatically send your request for review by the team manager(s).

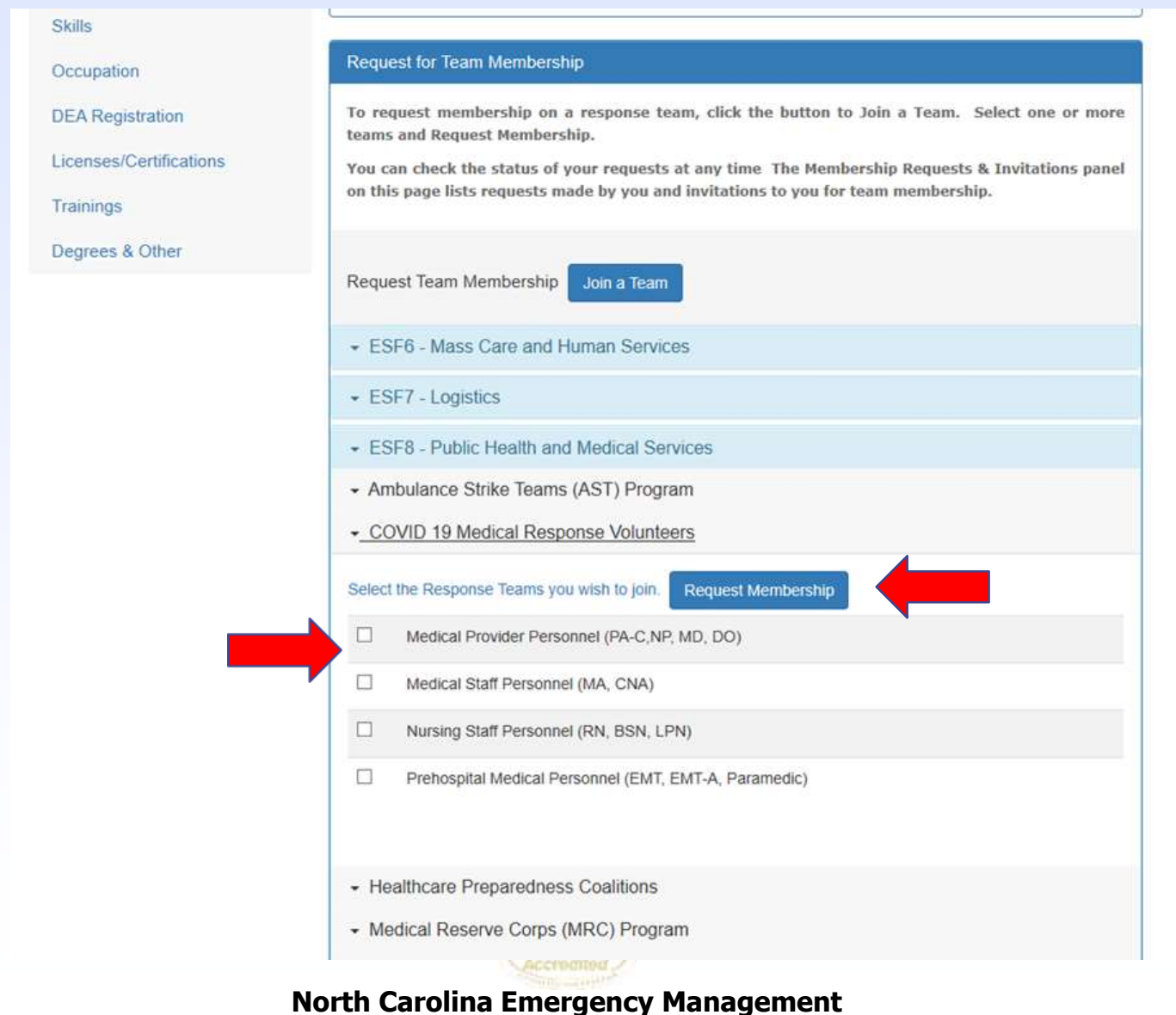

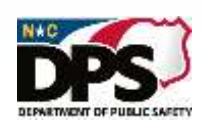

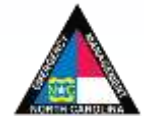

### **RESPONSE PROFILE: TEAM PARTICIPATION EMERGENCY SERVICES**

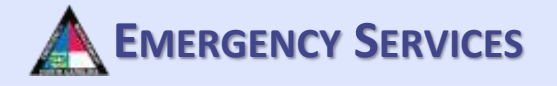

After requesting membership on the selected team(s), your requests will be found underneath "Membership Requests & Invitations". Invitations to join teams can also be found here.

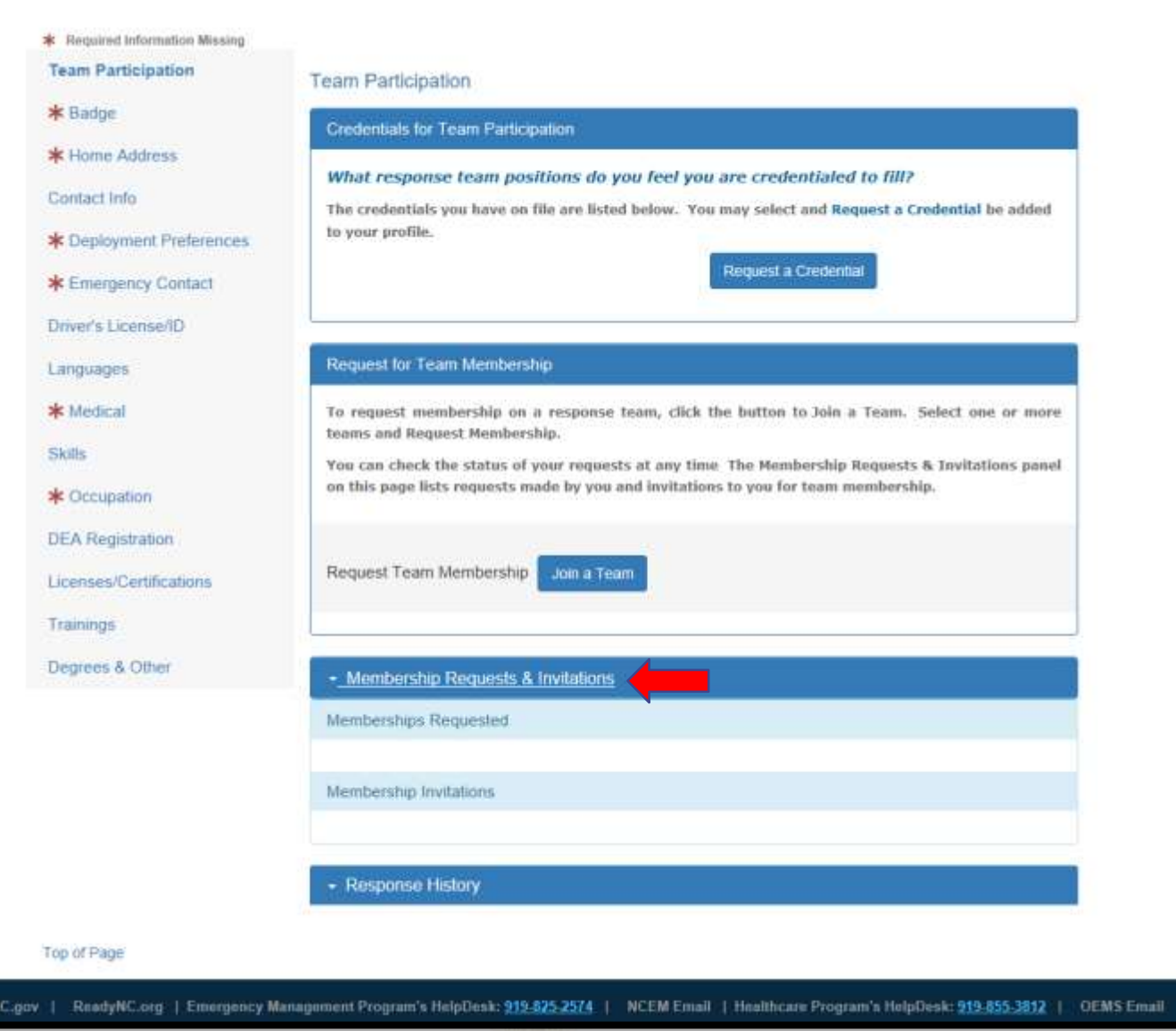

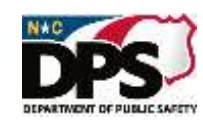

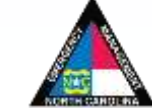

# **<sup>E</sup>MERGENCY <sup>S</sup>ERVICES RESPONSE PROFILE: TEAM PARTICIPATION**

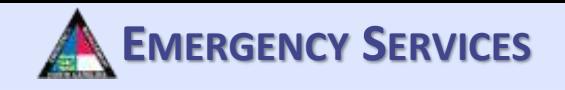

To see your response history, click on "Response History". This will give you the option to print your response history and see the Incident/Mission, Position, and Start-End of each event responded to.

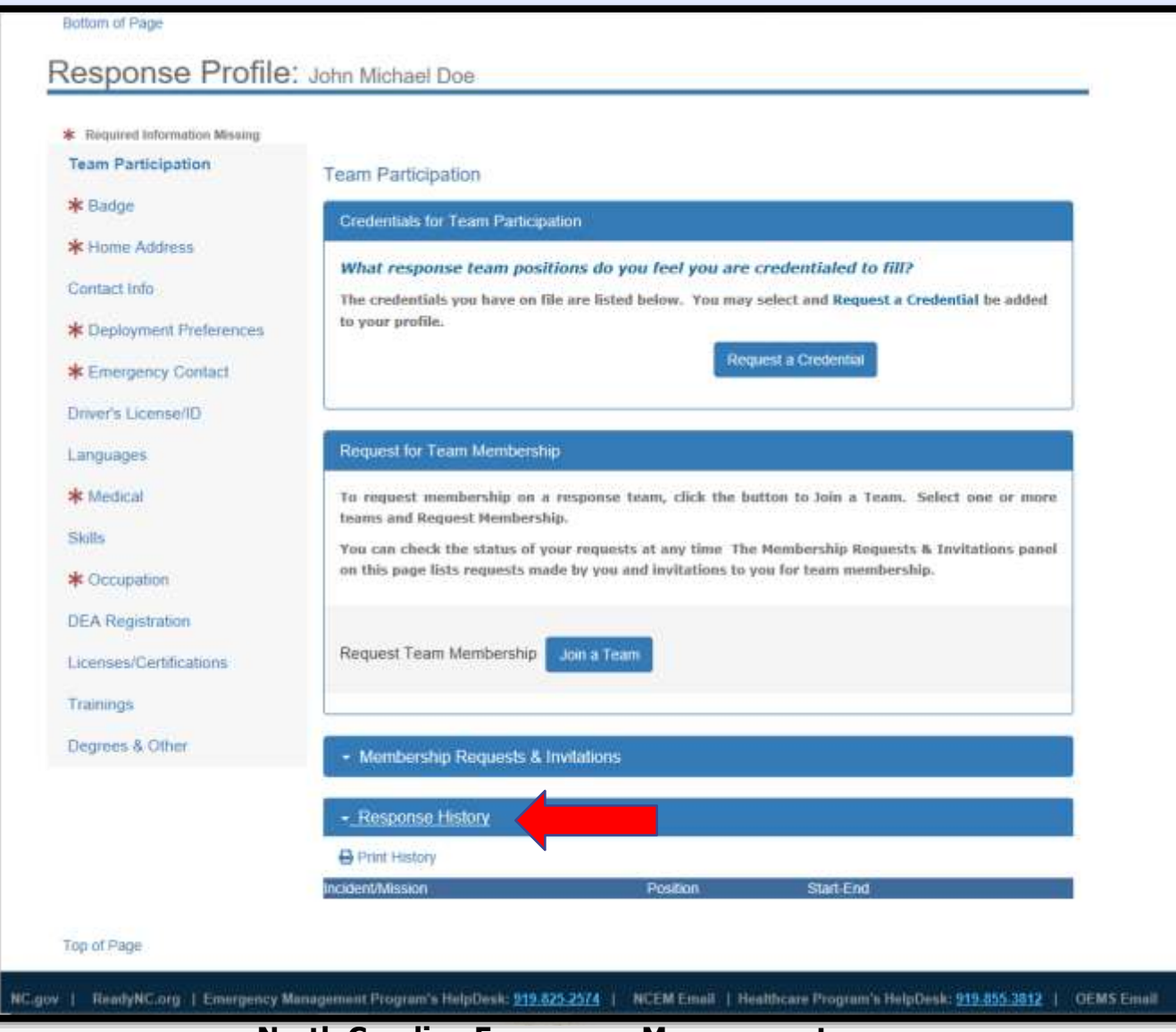

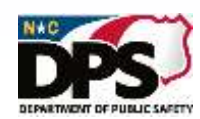

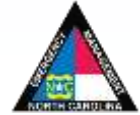

### **RESPONSE PROFILE: BADGE**

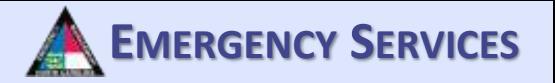

Under "Badge Photo/Sizing Information" fill out all the required information. Insert a photograph suitable for a badge. Clothing/sizing information will help in ensuring your equipment/uniforms are sized correctly. You must be assigned to a team prior to uploading a photo for a badge and filling out badge information.

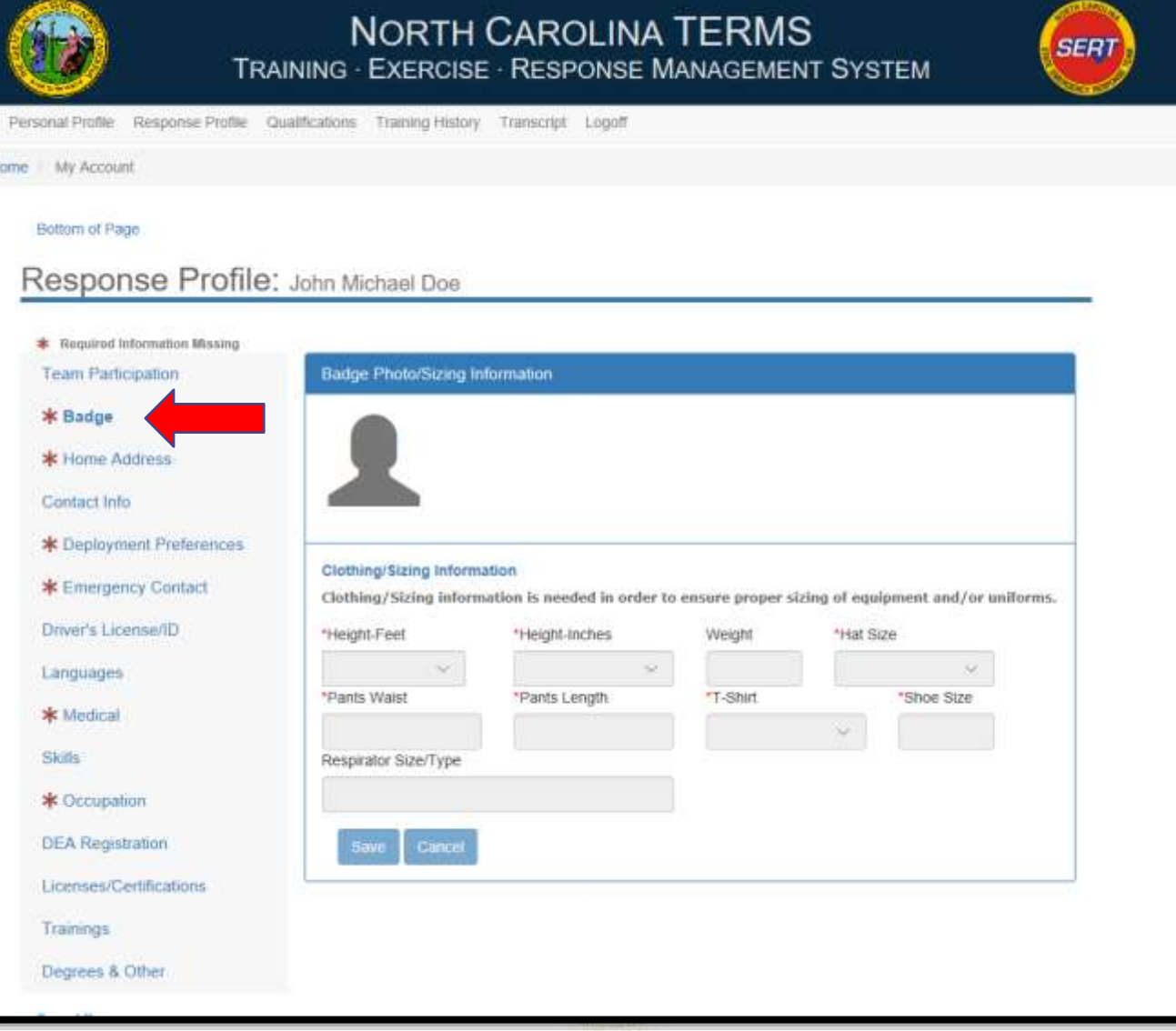

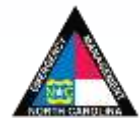

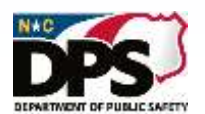

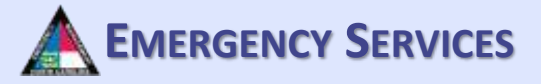

# **<sup>E</sup>MERGENCY <sup>S</sup>ERVICES RESPONSE PROFILE: HOME ADDRESS**

Under "Home Address" fill out all required information.

DEPARTMENT OF PUBLIC SAFET

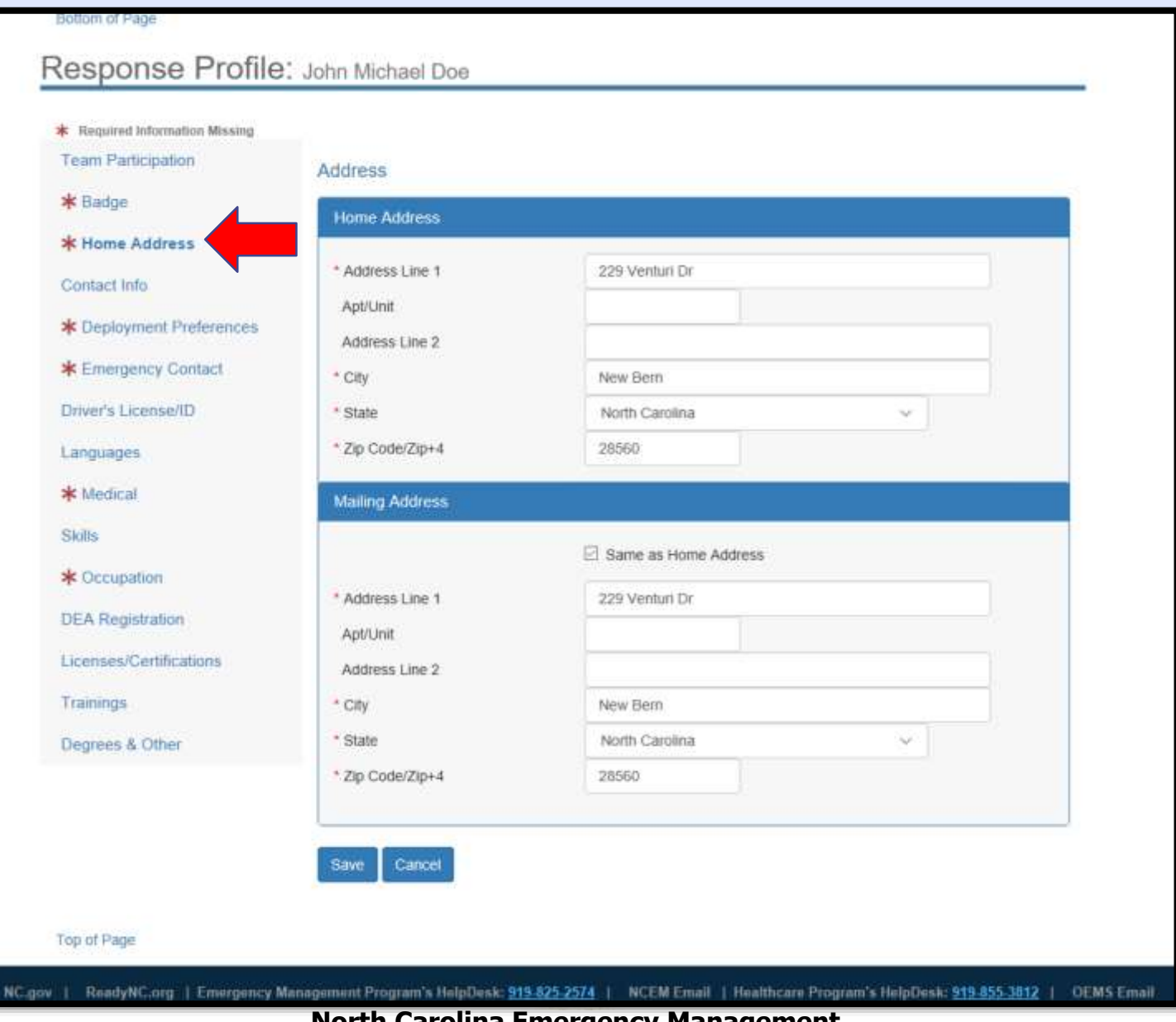

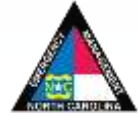

# **<sup>E</sup>MERGENCY <sup>S</sup>ERVICES RESPONSE PROFILE: CONTACT INFO**

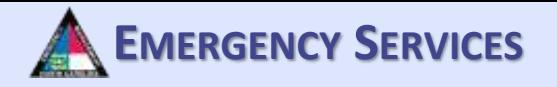

Under "Contact Information for Team Response", fill out all required information. **For team management participants, please ensure you add SMS/Text under additional contact number if you want to receive text messages.** This applies even if this is the same as your mobile contact number.

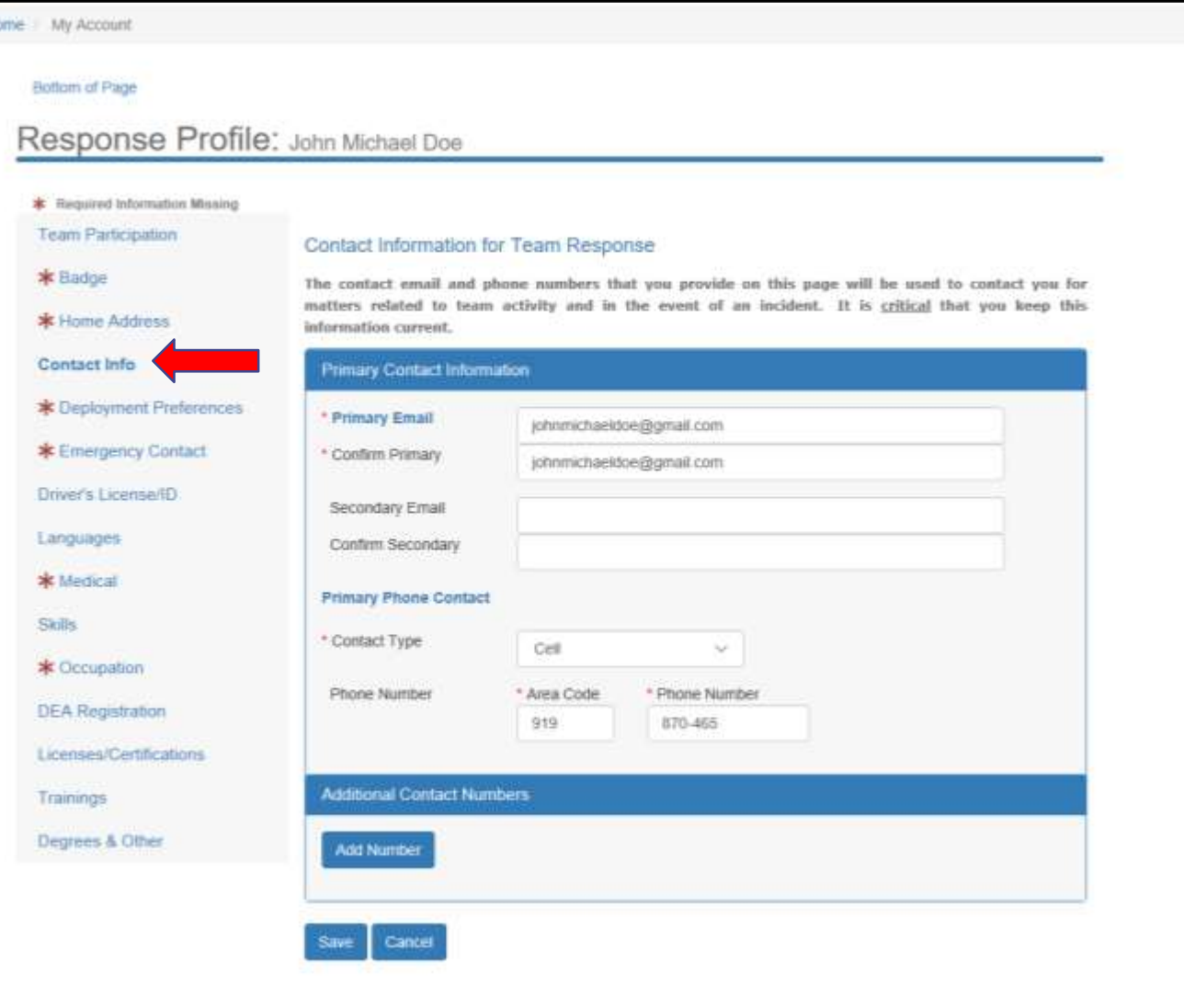

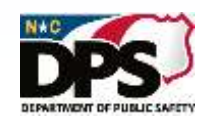

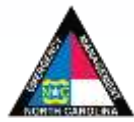

# **<sup>E</sup>MERGENCY <sup>S</sup>ERVICES RESPONSE PROFILE: CONTACT INFO**

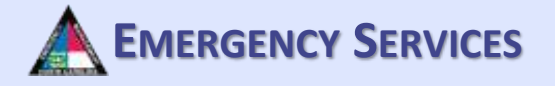

To add additional contact numbers, select "Add Number". Then provide all required information. **You must add an SMS/Text number to receive texts from the system under additional contact numbers.** 

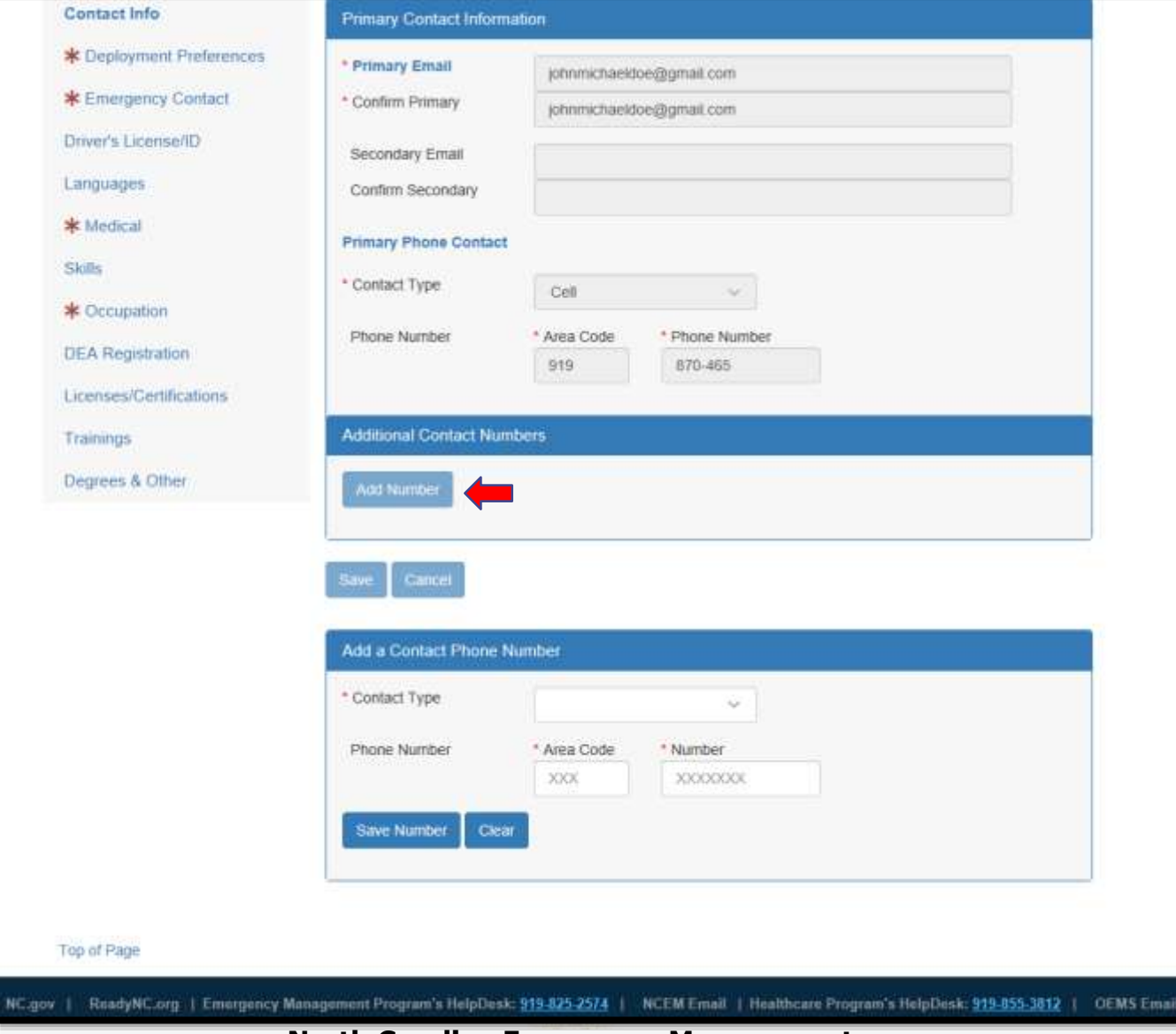

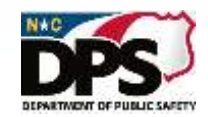

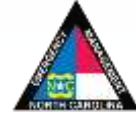

# **EMERGENCY SERVICES RESPONSE PROFILE: DEPLOYMENT PREFERENCES**

Under "Deployment Preferences" fill out all required information.

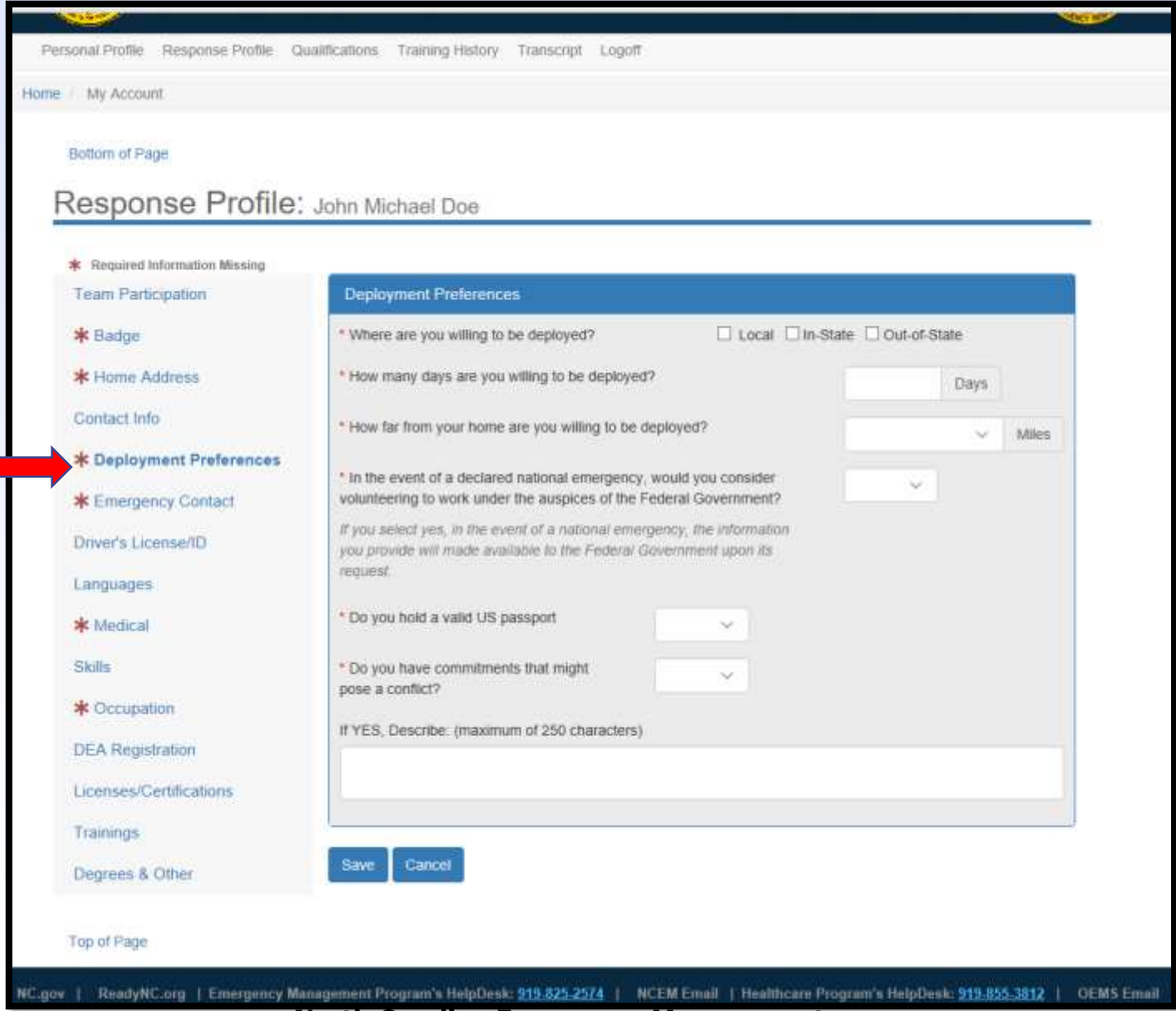

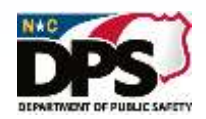

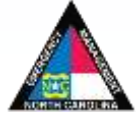

# **EXECUTE: EMERGENCY CONTACT A EMERGENCY SERVICES**

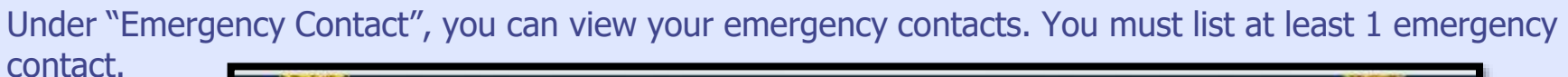

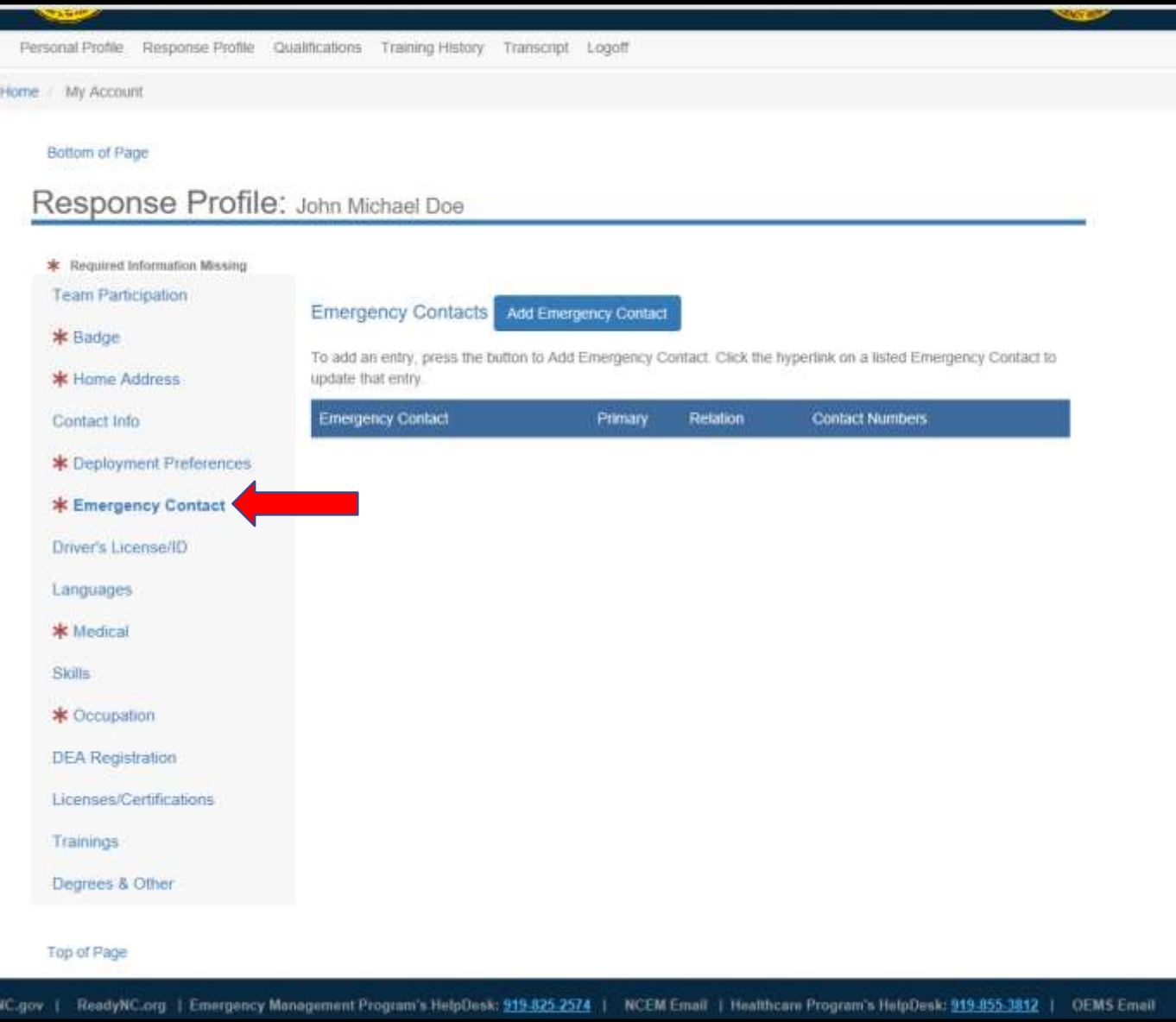

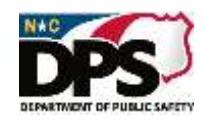

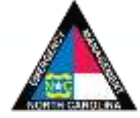

# **RESPONSE PROFILE: EMERGENCY CONTACT A EMERGENCY SERVICES**

![](_page_20_Picture_1.jpeg)

To add an emergency contact, click "Add Emergency Contact". Then complete all required information. Once completed, click "Save". To add multiple contacts, repeat this process.

![](_page_20_Picture_24.jpeg)

![](_page_20_Picture_4.jpeg)

# **RESPONSE PROFILE: DRIVER'S LICENSE/ID** A EMERGENCY SERVICES

![](_page_21_Picture_1.jpeg)

Under "Driver's License/ID", fill out all required information.

![](_page_21_Picture_23.jpeg)

![](_page_21_Picture_4.jpeg)

![](_page_21_Picture_6.jpeg)

### **RESPONSE PROFILE: LANGUAGE SKILLS**

![](_page_22_Picture_1.jpeg)

Under "Language Skills" you can view your language skills.

![](_page_22_Picture_22.jpeg)

![](_page_22_Picture_4.jpeg)

![](_page_22_Picture_6.jpeg)

![](_page_23_Picture_0.jpeg)

# **<sup>E</sup>MERGENCY <sup>S</sup>ERVICES RESPONSE PROFILE: LANGUAGE SKILLS**

To add a language, click "Add Language". Then complete all required information. Once completed, click "Save". To add multiple languages, repeat this process.

![](_page_23_Picture_22.jpeg)

![](_page_23_Picture_4.jpeg)

### **RESPONSE PROFILE: MEDICAL A** EMERGENCY SERVICES

![](_page_24_Picture_1.jpeg)

Under "Medical" fill out all required information. To print you medical report, click "Print Medical Report". By completing/updating your basic medical information, your team manager can provide this information to your medical providers in the event of a medical emergency.

![](_page_24_Picture_31.jpeg)

![](_page_24_Picture_4.jpeg)

![](_page_24_Picture_5.jpeg)

## **RESPONSE PROFILE: MEDICAL A** EMERGENCY SERVICES

![](_page_25_Picture_1.jpeg)

Fill out all required information. The more information you provide, the more information that can be provided to your healthcare team.

![](_page_25_Picture_29.jpeg)

![](_page_25_Picture_4.jpeg)

![](_page_25_Picture_6.jpeg)

# **EXAMPLE PROFILE: MEDICAL A** EMERGENCY SERVICES

![](_page_26_Picture_1.jpeg)

#### Fill out all required information.

![](_page_26_Picture_26.jpeg)

![](_page_26_Picture_4.jpeg)

![](_page_26_Picture_6.jpeg)

# **EXECUTE: MEDICAL A** EMERGENCY SERVICES

![](_page_27_Picture_1.jpeg)

#### Fill out all required information

![](_page_27_Picture_26.jpeg)

![](_page_27_Picture_4.jpeg)

![](_page_27_Picture_6.jpeg)

### **RESPONSE PROFILE: MEDICAL** A EMERGENCY SERVICES

![](_page_28_Picture_1.jpeg)

Once you have filled out all of the required information, click "Save".

![](_page_28_Picture_26.jpeg)

![](_page_28_Picture_4.jpeg)

![](_page_28_Picture_5.jpeg)

![](_page_28_Picture_6.jpeg)

# **EXECUTE: SKILLS RESPONSE PROFILE: SKILLS**

![](_page_29_Picture_1.jpeg)

#### Under "Skills", select all skills that are applicable to you. Once finished, click "Save".

![](_page_29_Picture_33.jpeg)

Top of Page

![](_page_29_Picture_5.jpeg)

ReadyNC.org | Emergency Management Program's HelpDesk: 919-825-2574 | NCEM Email | Healthcare Program's HelpDesk: 919-855-3812 | OEMS Email **NC.gov** 

![](_page_29_Picture_7.jpeg)

![](_page_30_Picture_1.jpeg)

Under "Occupations" you can view your entered occupations. You must provide at least 1 occupation. For students or retirees, select your area of work and your status. "Retired" is an example of a status.

![](_page_30_Picture_3.jpeg)

![](_page_30_Picture_4.jpeg)

![](_page_30_Picture_6.jpeg)

![](_page_31_Picture_1.jpeg)

To add an occupation, click "Add Entry". Then fill out the required information. Once completed, select "Continue". "Professional Status" is where you can list active, retired, student, etc.

![](_page_31_Picture_23.jpeg)

![](_page_31_Picture_4.jpeg)

![](_page_32_Picture_0.jpeg)

After you click "Continue", another information area will appear. Fill out all required information. Once completed, click "Save". Please enter schedule type, shift if applicable, and estimated hourly pay. This will aid in calculating personnel costs for teams deployed during disasters.

![](_page_32_Picture_27.jpeg)

![](_page_32_Picture_4.jpeg)

![](_page_32_Picture_6.jpeg)

DEPARTMENT OF PUBLIC SAFET

![](_page_33_Picture_1.jpeg)

Once saved, your occupation should appear. To add another occupation, repeat the processes from the previous slides.

![](_page_33_Picture_25.jpeg)

![](_page_33_Picture_4.jpeg)

## **EMERGENCY SERVICES RESPONSE PROFILE: DEA REGISTRATION**

![](_page_34_Picture_1.jpeg)

Under "DEA Registration", fill out all required information if applicable. Then click "Save". For medical providers with DEA registrations, team managers can validate your DEA registration by entering the data from your DEA registration.

![](_page_34_Picture_26.jpeg)

![](_page_34_Picture_4.jpeg)

### **RESPONSE PROFILE: A** EMERGENCY SERVICES **LICENSES/CERTIFICATIONS**

DEPARTMENT OF PUBLIC SAFET

![](_page_35_Picture_1.jpeg)

Under "Licenses/Certifications" you will be able to upload various licenses/certifications.

![](_page_35_Picture_27.jpeg)

### **EMERGENCY SERVICES RESPONSE PROFILE: LICENSESS/CERTIFICATIONS**

After selecting "Licenses/Certifications", this screen will appear. To add or register a License/Certification, click "License, Certification, Registration". License or certification must be in the system to add it. If there are licenses or certification you need to add, please contact the helpdesk to have it added to the system.

![](_page_36_Picture_28.jpeg)

### **RESPONSE PROFILE:**  $\qquad \qquad \bullet$  **EMERGENCY** SERVICES **LICENSES/CERTIFICATIONS**

![](_page_37_Picture_1.jpeg)

After clicking "License, Certification, Registration", this screen will appear. Fill out and upload all required information. Then click "Save". To add another License, Certification, or Registration, repeat this process.

![](_page_37_Picture_30.jpeg)

![](_page_37_Picture_4.jpeg)

### **RESPONSE PROFILE:**  $\qquad \qquad \bullet$  EMERGENCY SERVICES **LICENSES/CERTIFICATIONS**

To request a credential be added to the TERMS system, select "Request a Credential". This allows users to request a credential is the system. For the purpose of the TERMS Team Management System a credential equals a position on a team. Some credentials may be added/managed manually, however if your program chooses to utilize it end users can request credentials within their program or credentials that are turned on for requests through the system.

![](_page_38_Picture_36.jpeg)

![](_page_38_Picture_3.jpeg)

### **EMERGENCY SERVICES RESPONSE PROFILE: LICENSES/CERTIFICATIONS**

After selecting "Request a Credential", this screen will appear. Fill out and upload all required information and click "Submit Request". To ad another request, repeat this process.

![](_page_39_Picture_28.jpeg)

![](_page_39_Picture_4.jpeg)

![](_page_39_Picture_5.jpeg)

![](_page_39_Picture_6.jpeg)

![](_page_40_Picture_0.jpeg)

### **RESPONSE PROFILE: TEAM PARTICIPATION**

To request a credential be added for Team Participation, click "Request a Credential". Some credentials are managed directly by a response program or are limited to a response program. Through this utility you can only request credentials for programs that you are a member of and is setup for individual requests. A credential is equal to a position on a response team.

![](_page_40_Picture_30.jpeg)

![](_page_40_Picture_4.jpeg)

![](_page_40_Picture_5.jpeg)

![](_page_41_Picture_0.jpeg)

### **RESPONSE PROFILE: TEAM PARTICIPATION**

Fill out and upload the required information and upload documentation of the credential. Then click "Submit Request". Not all credentials can be requested by the end user. Please contact your team/program manager for details on how your program's credentials are managed.

![](_page_41_Picture_27.jpeg)

![](_page_41_Picture_4.jpeg)

### **RESPONSE PROFILE: TRAININGS A** EMERGENCY SERVICES

![](_page_42_Picture_1.jpeg)

To view your training history or request trainings/exercises to be added to your transcript, select "Trainings". You can utilize this utility to add additional courses to your transcript. Any course you register through TERMS will be added automatically. Courses taken outside the system, but required to be tracked by your program should be added here as an upload. If the course you are looking for is not listed please contact the helpdesk for assistance.

![](_page_42_Picture_3.jpeg)

![](_page_42_Picture_4.jpeg)

![](_page_42_Picture_5.jpeg)

# **EXAMPLE PROFILE: TRAININGS A** EMERGENCY SERVICES

![](_page_43_Picture_1.jpeg)

After selecting "Trainings", you will be brought to this page. Here you will be able to search your registration history. You can also request trainings/exercises be added to your transcript by clicking "Add Request".

![](_page_43_Picture_27.jpeg)

![](_page_43_Picture_4.jpeg)

![](_page_44_Picture_0.jpeg)

### **RESPONSE PROFILE: TRAININGS**

**DEPARTMENT DE RUN IC SACE** 

After selecting "Add Request", you will be brought to this screen. Fill out and upload all required information and click "Submit Request".

![](_page_44_Picture_25.jpeg)

### **RESPONSE PROFILE: DEGREES & OTHER EMERGENCY SERVICES**

![](_page_45_Picture_1.jpeg)

Under "Degrees & Other" you will be able to add degrees and other relevant experience. To add a degree, select "Add Degree".

![](_page_45_Picture_23.jpeg)

![](_page_45_Picture_4.jpeg)

![](_page_46_Picture_0.jpeg)

### **RESPONSE PROFILE: DEGREES & OTHER**

After selecting "Add Degree", a drop down will appear. Fill out all required information and then click "Save". To add multiple degrees, repeat this process.

![](_page_46_Picture_24.jpeg)

![](_page_46_Picture_4.jpeg)

### **RESPONSE PROFILE: DEGREES & OTHER EMERGENCY SERVICES**

![](_page_47_Picture_1.jpeg)

To add relevant experience, select "Add Experience".

![](_page_47_Picture_20.jpeg)

![](_page_47_Picture_4.jpeg)

# **<sup>E</sup>MERGENCY <sup>S</sup>ERVICES RESPONSE PROFILE: DEGREES & OTHER**

![](_page_48_Picture_1.jpeg)

After selecting "Add Experience", a drop down will appear. Fill out all required information and then click "Save". To add more experience, repeat this process

![](_page_48_Picture_24.jpeg)

![](_page_48_Picture_4.jpeg)

![](_page_48_Picture_6.jpeg)

![](_page_49_Picture_0.jpeg)

### **RESPONSE PROFILE: TRANSCRIPT**

To view your transcript, select "Transcript" from the list at the top of the page.

![](_page_49_Picture_24.jpeg)

![](_page_49_Picture_4.jpeg)

![](_page_49_Picture_5.jpeg)

![](_page_49_Picture_6.jpeg)

# **EXAMPLE PROFILE: TRANSCRIPT A EMERGENCY SERVICES**

![](_page_50_Picture_1.jpeg)

After selecting "Transcript" you will be brought to this page. All of your trainings and exercises should appear.

![](_page_50_Picture_27.jpeg)

![](_page_50_Picture_4.jpeg)

![](_page_50_Picture_5.jpeg)

![](_page_50_Picture_7.jpeg)